# Здравейте колеги,

Във връзка с подновяване на сертификат за сигурност на *Microinvest*, е необходимо същият да бъде подновен чрез нова инсталация на сертификата на всички устройства, на които продуктът **Warehouse Pro Phone** е инсталиран преди 01.09.2015 г. чрез предоставените QR кодове. Не важи за инсталациите, направени през официалния Windows Phone Store.

**ВАЖНО!** Инсталацията на подновения сертификат трябва да бъде направена чрез предоставените по-долу [стъпки и](#page-2-0) QR код най-късно до 15.10.2015 г.! НЕ ДЕИНСТАЛИРАТЕ самото приложение, за да запазите въведените данни.

## **1. Как да разберете дали Warehouse Pro Phone е инсталиран от официалния Windows Phone Store?**

Отидете в списъка с всички приложения, намерете приложението **Warehouse Pro Phone**, натиснете и задръжте върху него. Ако в менюто има "Оценка и рецензия", значи приложението е инсталирано от Windows Phone Store и не е необходимо да правите нищо допълнително. Ако от менюто опцията "Оценка и рецензия" липсва – трябва да извършите описаните в [точка](#page-2-0) 6 [стъпки](#page-2-0).

Пример:

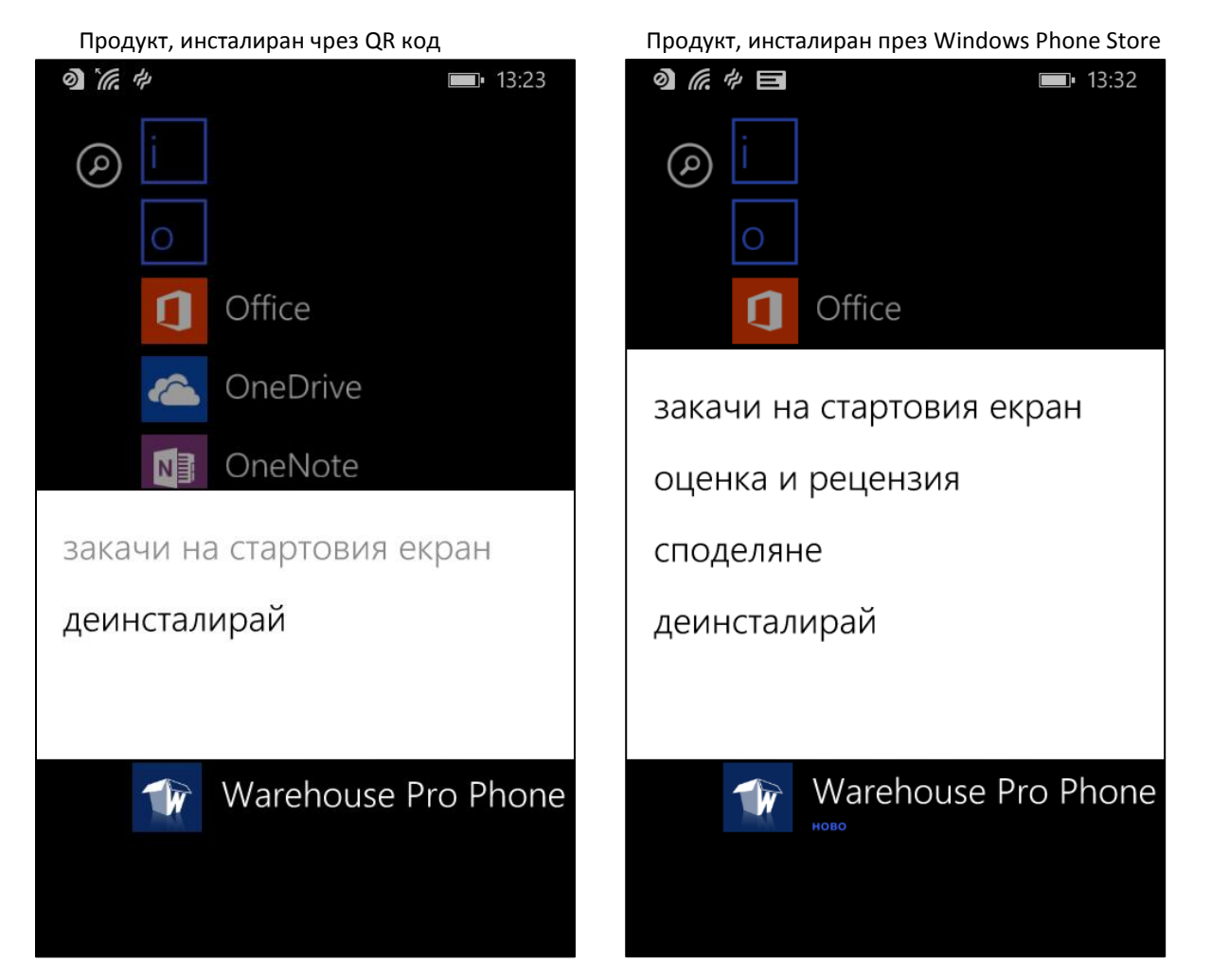

## **2. Защо е необходимо това?**

Инсталирането на Windows Phone приложения не през официалния Windows Phone Store изисква подписване на програмата със сертификат, който се закупува всяка година от Symantec. В тази връзка се налага инсталацията му да се направи отново след подновяването му.

### **3. Ще трябва ли да се прави отново?**

Не би трябвало тази процедура да е необходимо да се повтаря отново. В новата операционна система Windows 10 Mobile, която се очаква да излезе до края на годината, се поддържа инсталиране на приложения не от официалния Windows Phone Store. Windows 10 Mobile ще бъде налична като ъпдейт за всички телефони с операционна система Windows Phone 8.x. Но имайте предвид, че все пак това е предварителна информация и е възможно Microsoft да направят промени преди официалната версия на Windows 10 Mobile.

#### **4. Какво ще стане ако не извърша описаните в точка 6 стъпки?**

Ако не извършите описаните в [точка 6 стъпки](#page-2-0), при опит за отваряне на приложението **Warehouse Pro Phone** на или след 16.10.2015 г. ще видите следното съобщение:

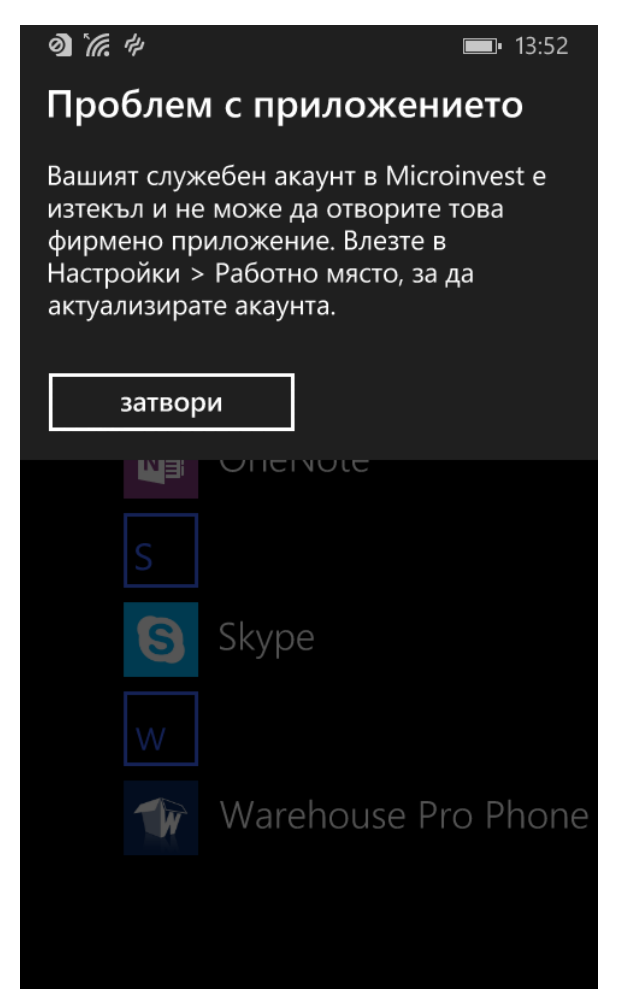

# **5. Ще загубя ли данните и/или настройките на програмата при инсталирането на новия сертификат?**

Няма да загубите нито данните, нито настройките при извършване на [стъпките от точка 6](#page-2-0).

**ВАЖНО!** За да предотвратите загуба на данните и настройките при извършване на [стъпките](#page-2-0)  [от точка 6](#page-2-0), моля НЕ ДЕИНСТАЛИРАТЕ приложението.

#### <span id="page-2-0"></span>**6. Стъпки за инсталация на подновения лиценз?**

1. Вземете телефона. Уверявате се, че е включен и отключен и началният екран изглежда така:

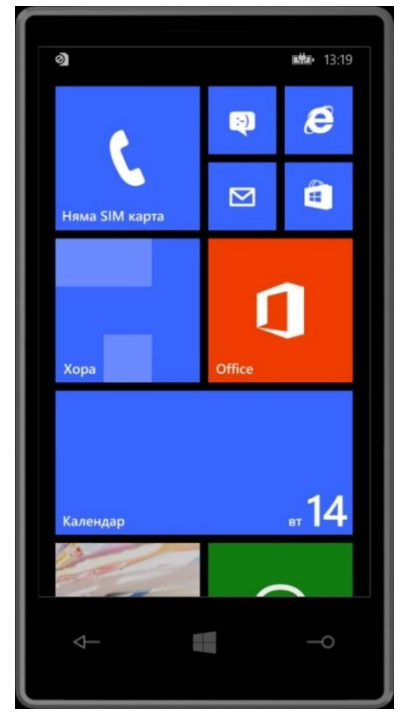

2. Натискате бутона за търсене (този с лупичката). Появява се долу показания екран:

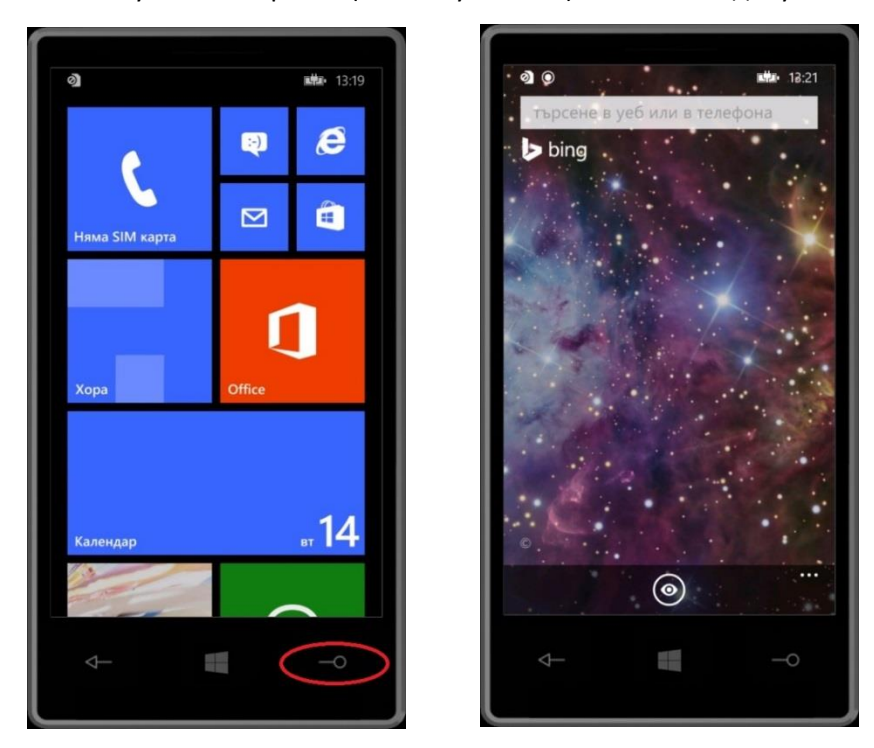

3. Натискате кръглото бутонче долу и ще активирате екрана за сканиране на QR Код чрез камерата на телефона:

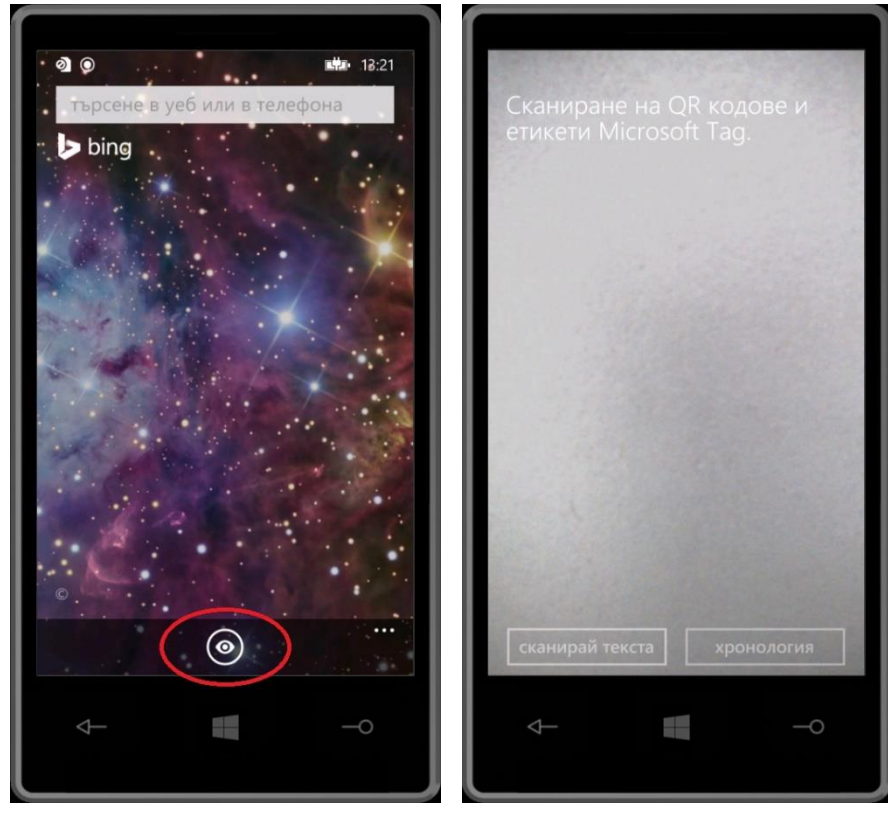

4. Насочете камерата на телефона към QR кода по-долу:

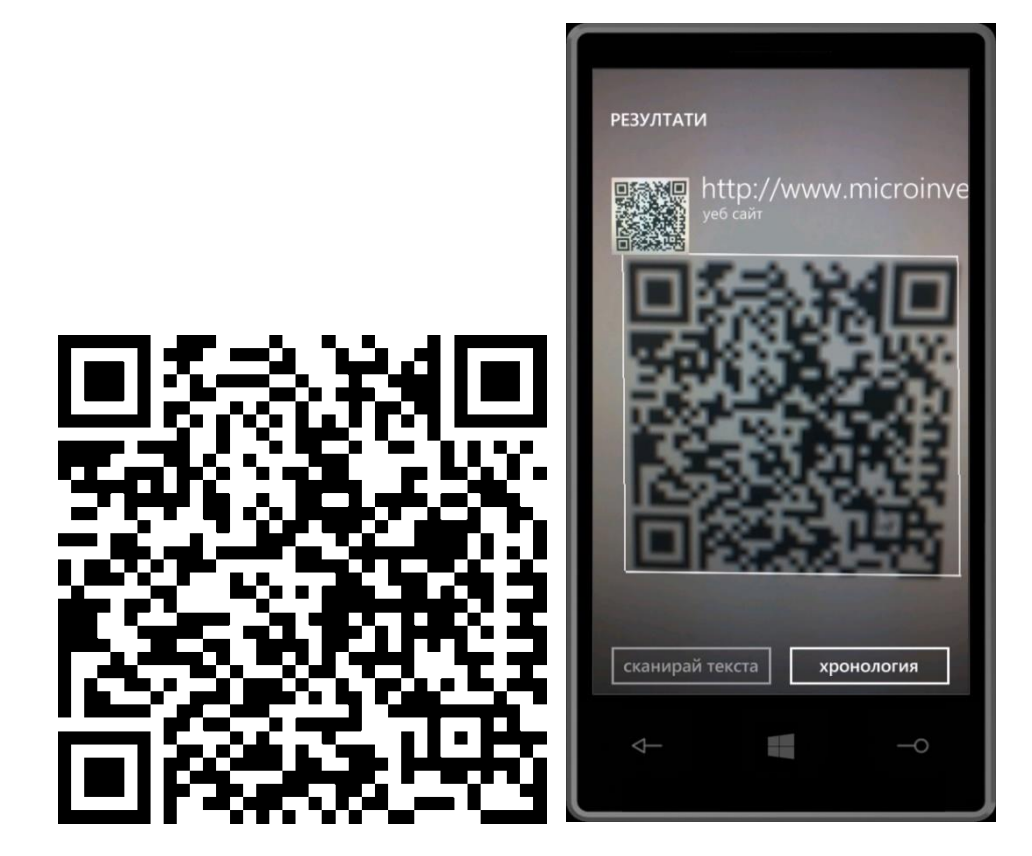

5. Натиснете върху надписа "<http://www.microinvest.net/>" и ще Ви излезе долу показаното съобщение:

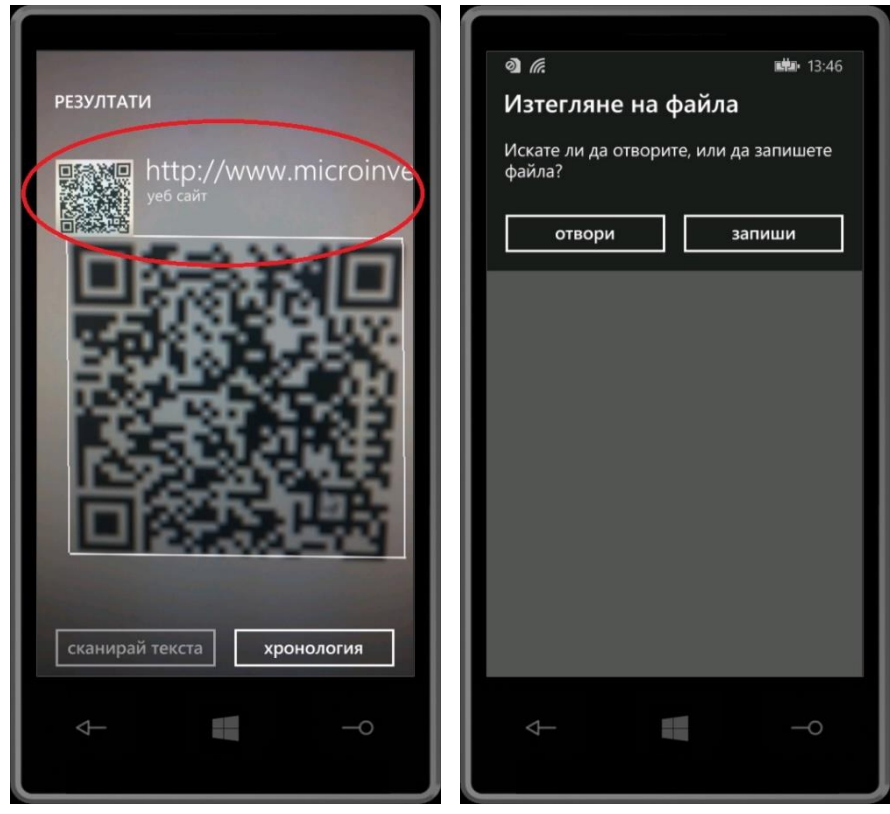

6. Натиснете бутона "Отвори" и ще Ви излезе долу показаното съобщение:

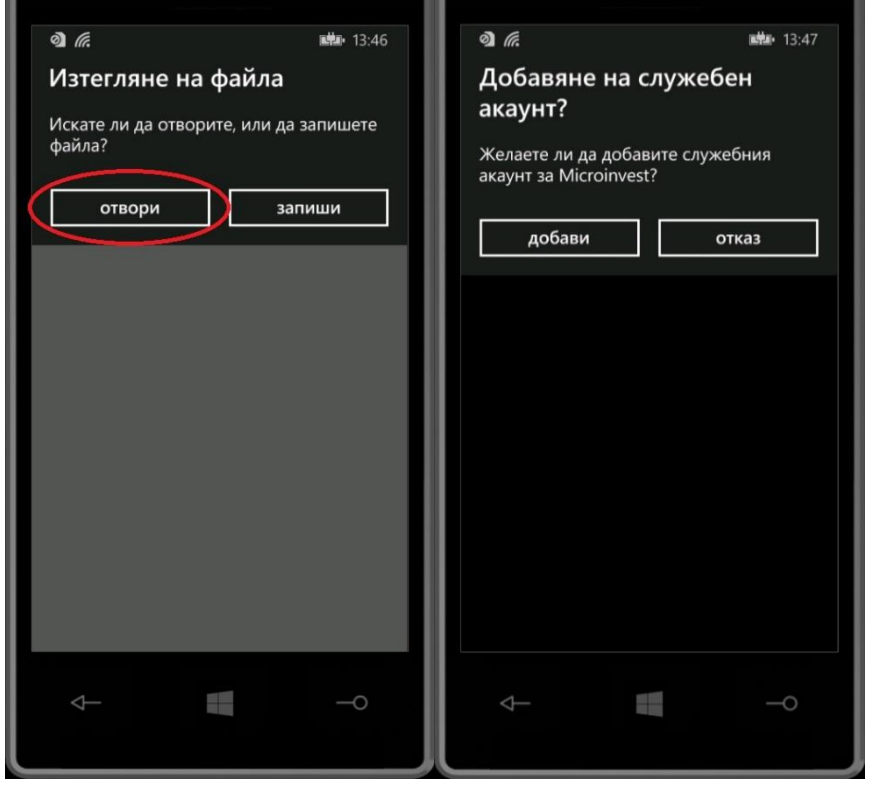

7. Натиснете бутона "Добави"

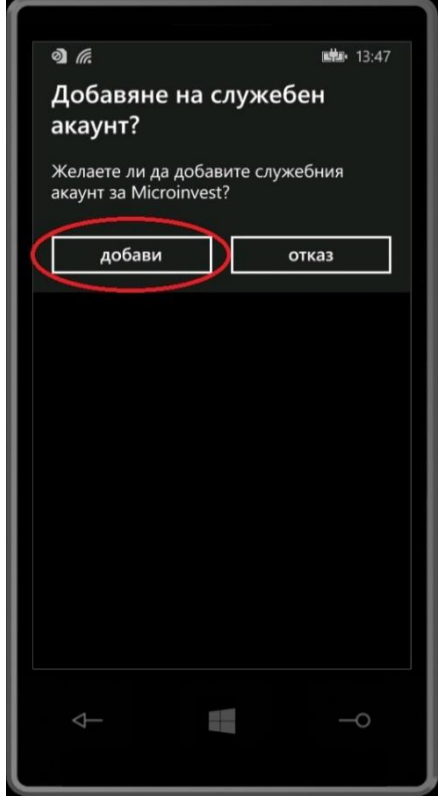

### **7. Как да съм сигурен, че на и след 16.10.2015 г. всичко ще е ОК?**

За да се уверите, че сте извършили процедурата правилно и няма да имате проблем на и след 16.10.2015 г., направете следното:

- 1. Променете датата на у-вото на произволна дата след 16.10.2015 г. и преди 26.11.2016 г. За целта отворете Настройки -> дата + час и изберете дата след 16.10.2015 г. и преди 26.11.2016 г. -> Например 08.08.2016 г.
- 2. Опитайте се да отворите програмата Warehouse Pro Phone Ако програмата се отвори – всичко е коректно инсталирано. Ако излезе съобщението от точка 4 – повторете процедурата.

P.S.: Не забравяйте да възстановите актуалната дата на устройството след като сте се уверили, че сте извършили операцията успешно.